## **Jak vytvořit složku s právem zápisu pro všechny uživatele**

V tomto návodu je popsáno, jak vytvořit na svém Publicu složku, do které mohou zapisovat všichni uživatele.

## **Jak vytvořím složku?**

Postupujte takto: na svém Publicu klikněte pravým tlačítkem myšído volného prostoru

a vyberte položku Nový a dále položku Složka.

Složku hned pojmenujte.

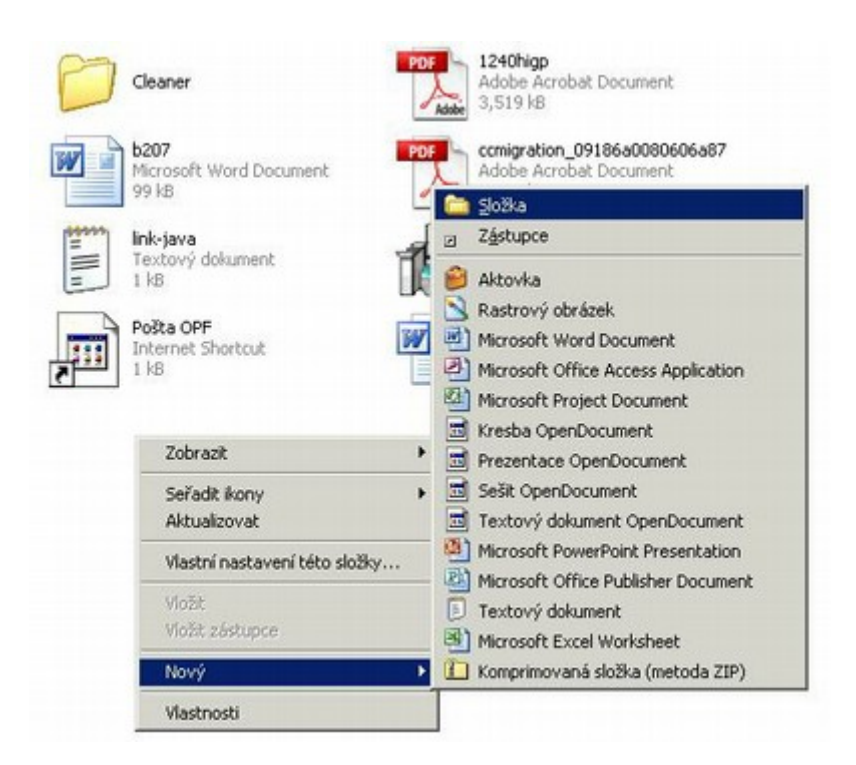

## **Jak umožním uživatelům zapisovat do mé složky?**

Klikněte na nově vytvořenou složku pravým tlačítkem myši a vyberte Vlastnosti.

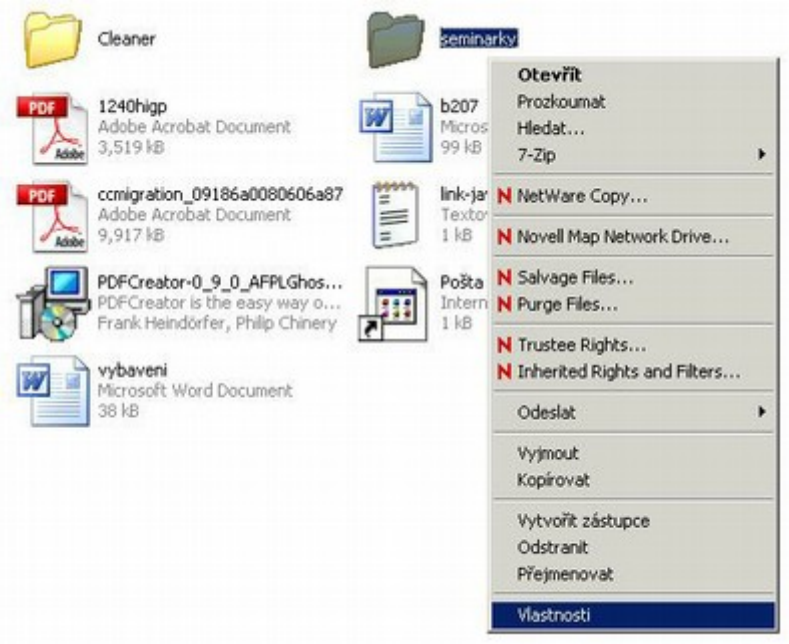

Na poslední kartě Netware Rights vyberte (jako obrázku) položku OPF a stiskněte Add

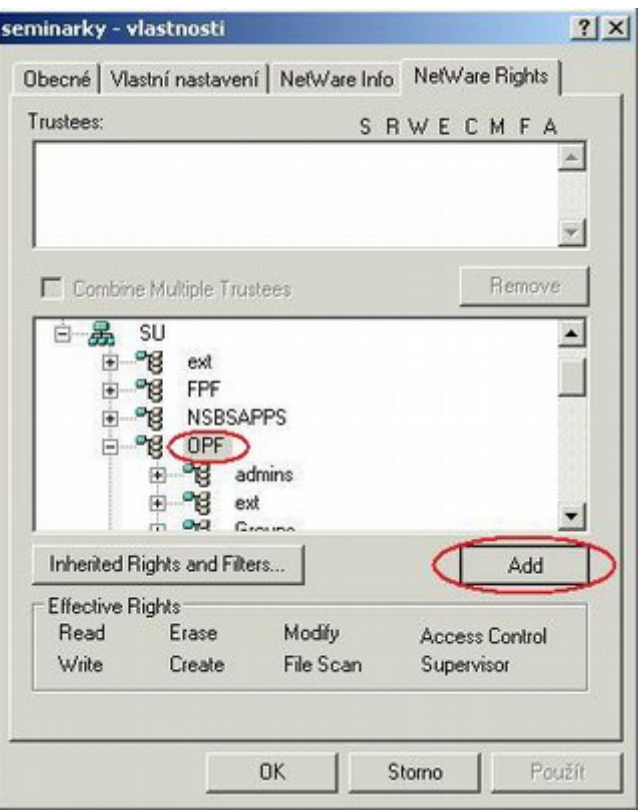

Na stejné kartě zaškrtněte v horní části okna položky (jako na obrázku níže)

R,W,E,C,M,F.

Položku A nezaškrtávejte.

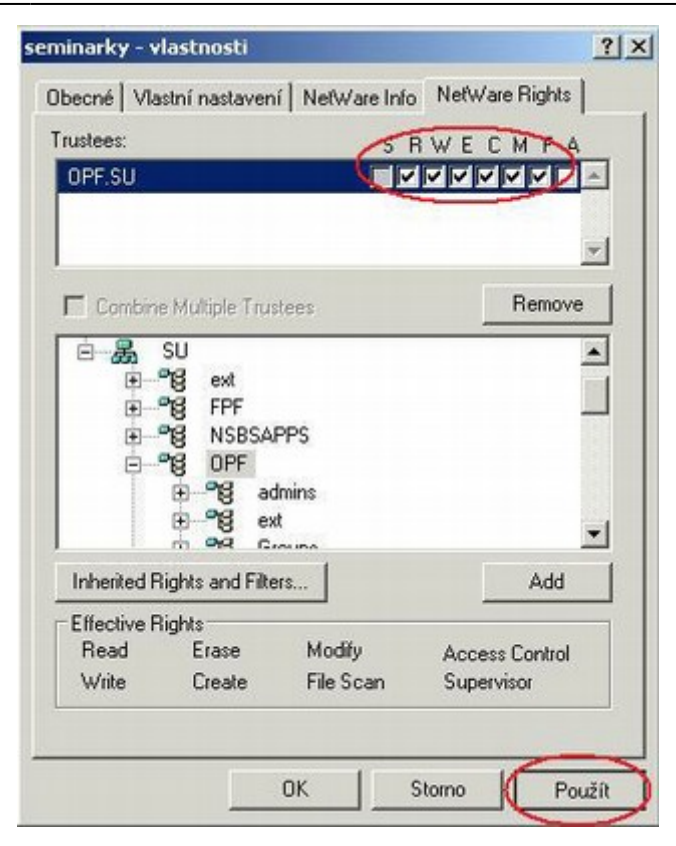

From: <https://uit.opf.slu.cz/>- **Ústav informačních technologií**

Permanent link: **<https://uit.opf.slu.cz/navody:slozka-pro-zapis>**

Last update: **2024/01/09 12:50**

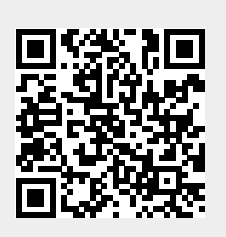